| <b>CTMIS</b> | <b>Department</b> | Allotment | <b>Process</b> |
|--------------|-------------------|-----------|----------------|
|--------------|-------------------|-----------|----------------|

## **USER MANUAL**

# **CTMIS Department Allotment Process**

**March 2015** 

## 1 BISWAN HOME PAGE

Open bswan home page with address- http://iwww.bihar.gov.in/

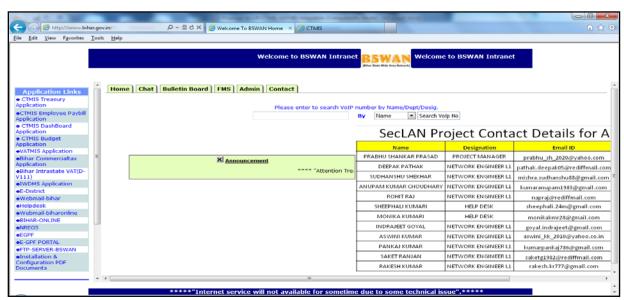

Fig-1

#### **2** BUDGET APPLICATION HOME PAGE

#### **Click on CTMIS Budget Application**

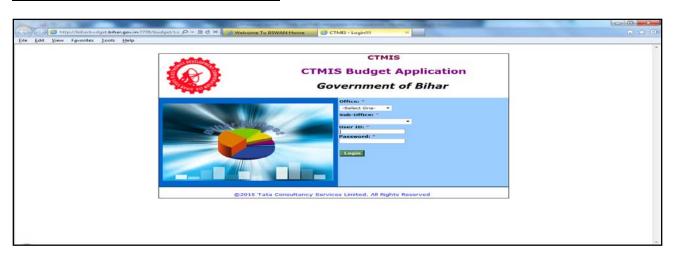

Fig-2
User id-DPT\_Name of deptt by 3 alphabet\_001
Password-abc
\*\*\*One change his password to keep it confidential.

#### Fill details like below:

- Select Office from drop down menu: Department
- Select Sub-office from drop down menu: <Your Department Name</li>
- User Id: <Your Departmental User Id>
- Password: \*\*\*\*\*

Click On Login Button → It will redirect to Budget Application home Page like Fig 3

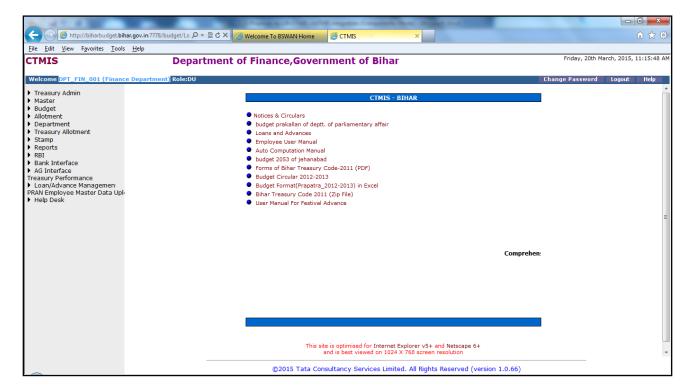

#### Then follow the path: Treasury Allotment → Allotment as in Fig 4.

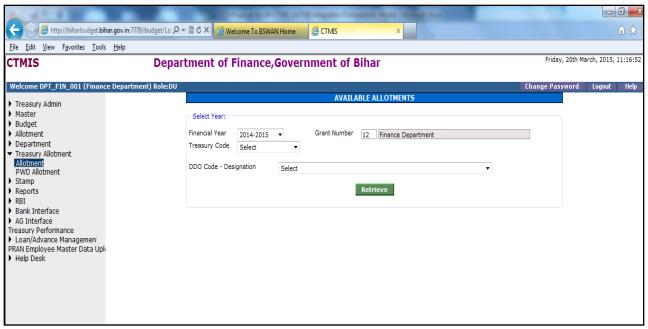

Fig-4

#### Enter the required details like below

Financial Year : Auto Fill Grant Number : Auto Fill

Treasury Code : Treasury code from drop-down menu

DDO Code : DDO code from drop-down menu

Click on Retrieve button

It will show information of available allotment as Fig-5

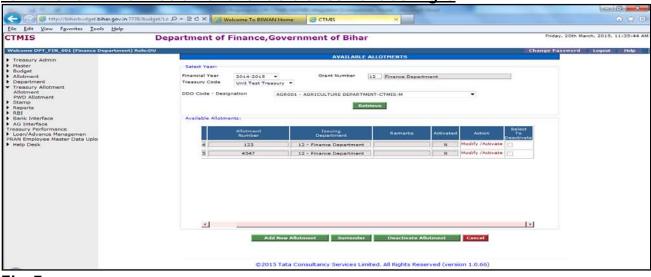

Fig-5

From this page you can Add/Modify/Activate/Deactivate/Surrender Allotments.

- 1. Add Allotment as Fig -5:
  - i> Click on Add New Allotment Button

Allotment No: DDO Code / letter no (Use DDo code/before entering allotment) Example: FIN001/01

- Every allotment order is issued with reference to sanction letter except regular establishment allotment.
- In sanction Ref.no fill sanction no.or zero
- Then select the DDO code to whom allotment is being given.
- The allotment is valid for the whole financial year so in from date fill 1.4.15 and in to date 31.3.2016.

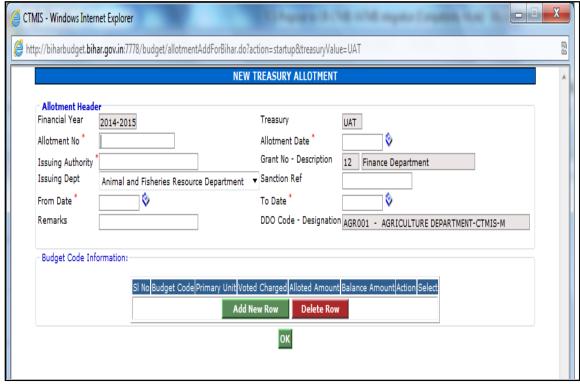

Fig-6

### ii> Enter the required data in fields

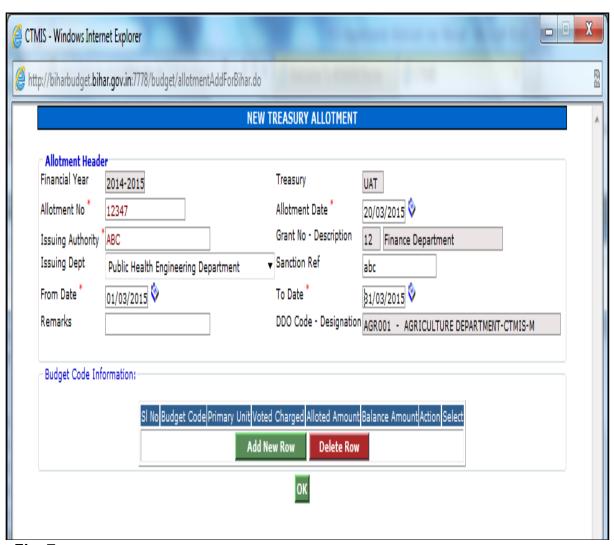

Fig-7

## iii> Click on Add New Row button as in Fig 7. You will get the screen as in Fig-8.

- Select the Budget code
- Select Primary unit by drop down
- 01 for pay and allowances.
- Other for other then pay and Allowance
- Then click on details as in Fig-8
- Screen as in Fig-9 is viewed.

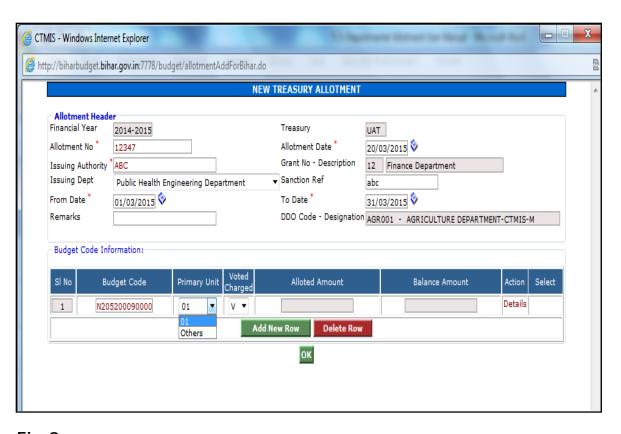

Fig-8

#### iv> Fill the Budget Code then select primary unit

#### 01- For Payment units

Others - For Rest units

Then click on Details as in Fig-7, fill the amount against different units and click on save.

A message will display "Break Up has been Successfully Submitted"

Click on Ok.Fig-8

Enter the amount in respective object head .Then click save.as in fig-9

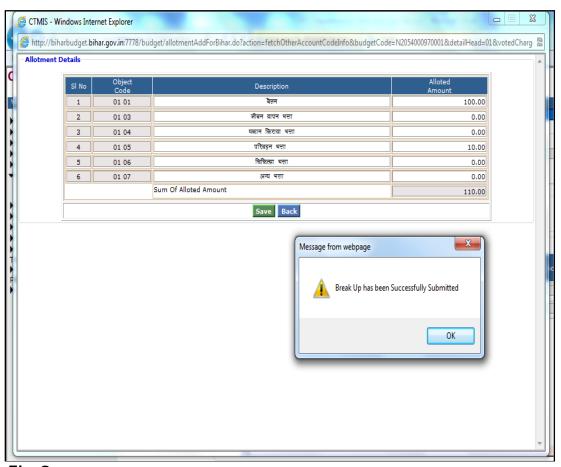

Fig-9

v> After that you will get below screen from where user can add a new Row for other Units and delete the saved break up.

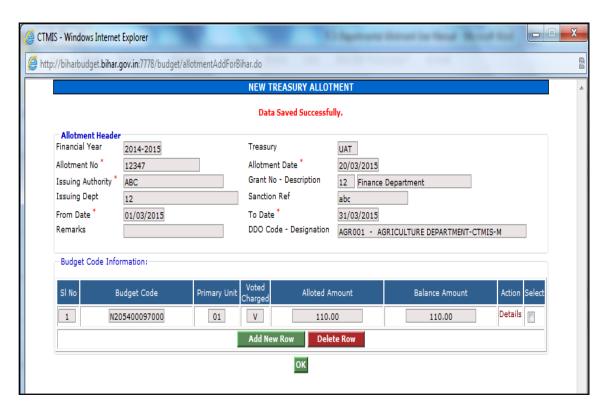

Fig-10

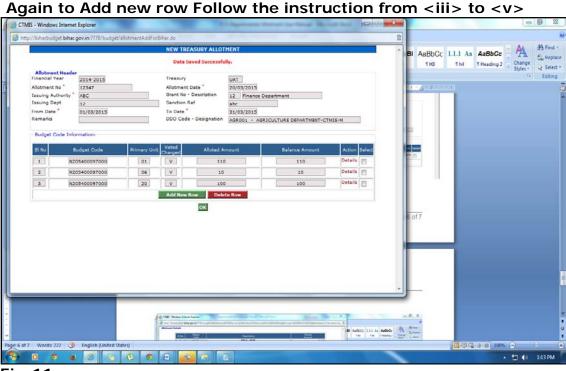

### Fig-11

#### 2. Activate / Deactivate Allotment

Once user entered all details as describe above, Allotment details will show in main screen

- To draw money against the allotment activation is essential
- Click on activation.

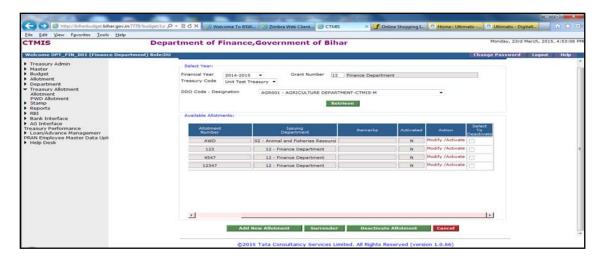

Fig 12

From this screen you can activate the allotment by click on corresponding ACTIVATE link.

<u>User will get this screen Fig-13</u>

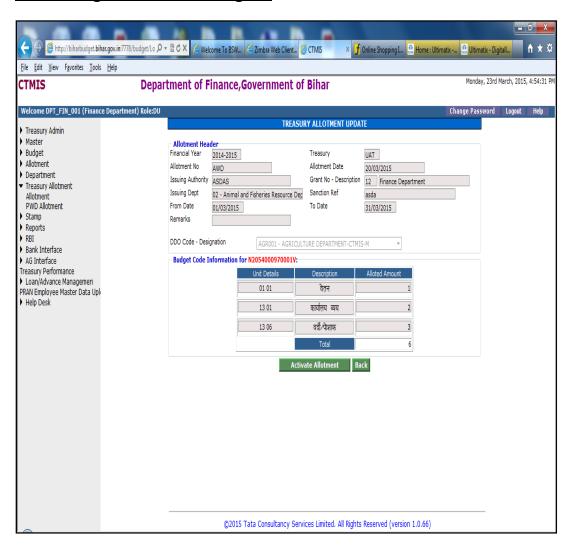

Fig-13

By click on Activate button user can activate that allotment, once allotment will activate by user the amount will reflect in treasury.

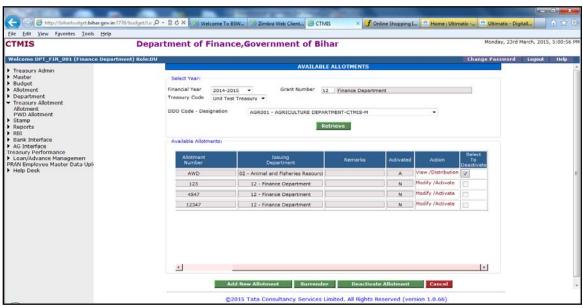

Fig-14

To deactivate the same allotment tick the correspondent checkbox of Column name "Select to Deactivate" and click on Deactivate Button.

It will get deactivated.